Apple IOS Device Configuration (iPad/iPhone)

Fairfax County Public Schools

## Secure Wireless

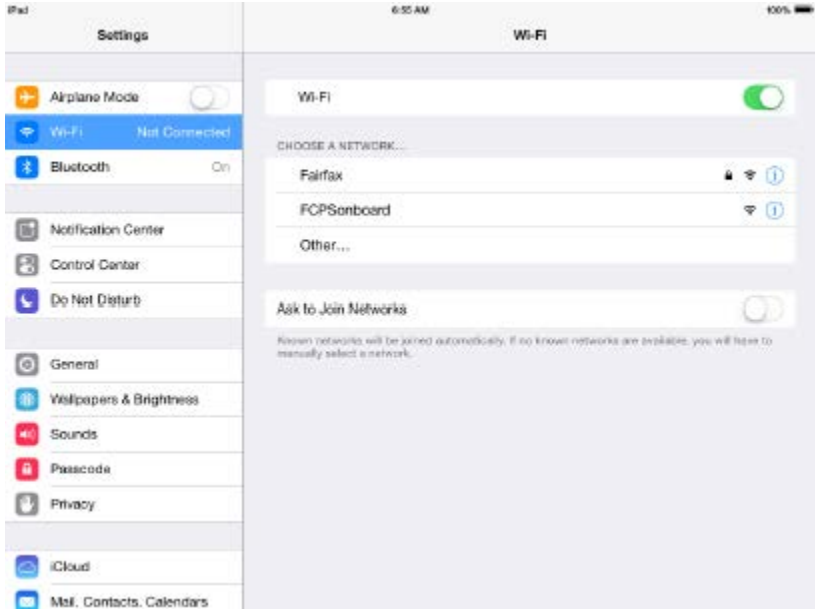

On your device open Settings, then select Wi-Fi. Choose the network FCPSonboard. After the wireless has connected to FCPSonboard, the browser will open automatically and redirect you to start the process.

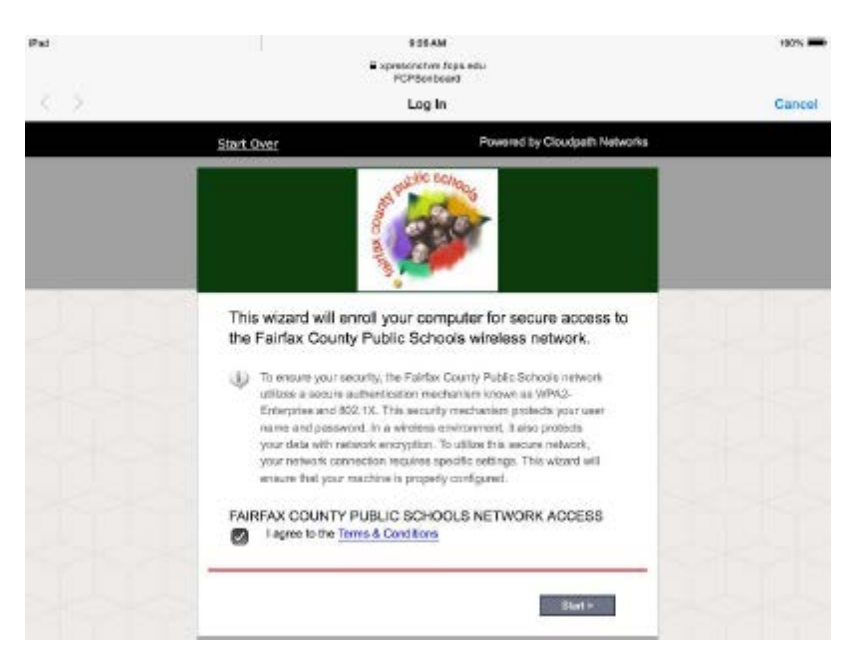

This is the main page for configuration. To continue click the box to agree to the Terms and Conditions and then select the start button.

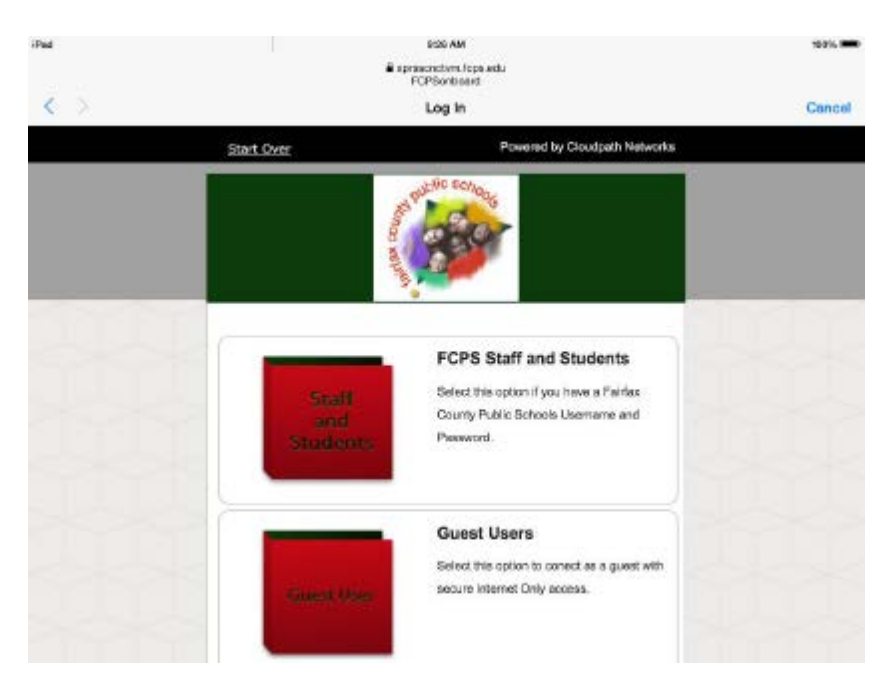

Select FCPS Staff and Students to use your Fairfax County Public Schools username and password for secure access on the wireless network. If you do not have a FCPS username, you can select Guest User and you will be configured for Internet only access to the network.

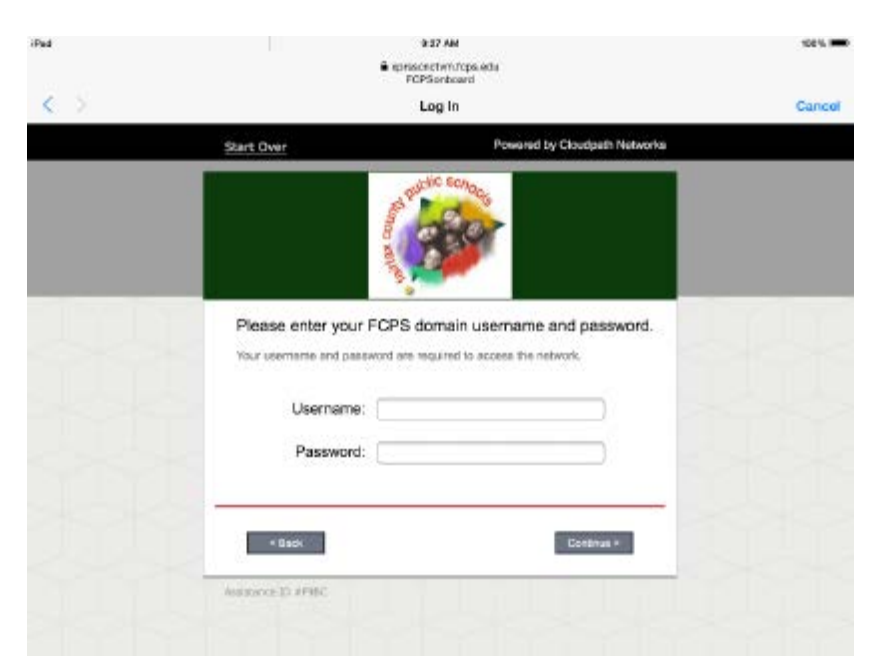

Type in your username (Note: Put your username only, system will populate the domain). Type in your password and select continue. Guest User selection will not get this prompt.

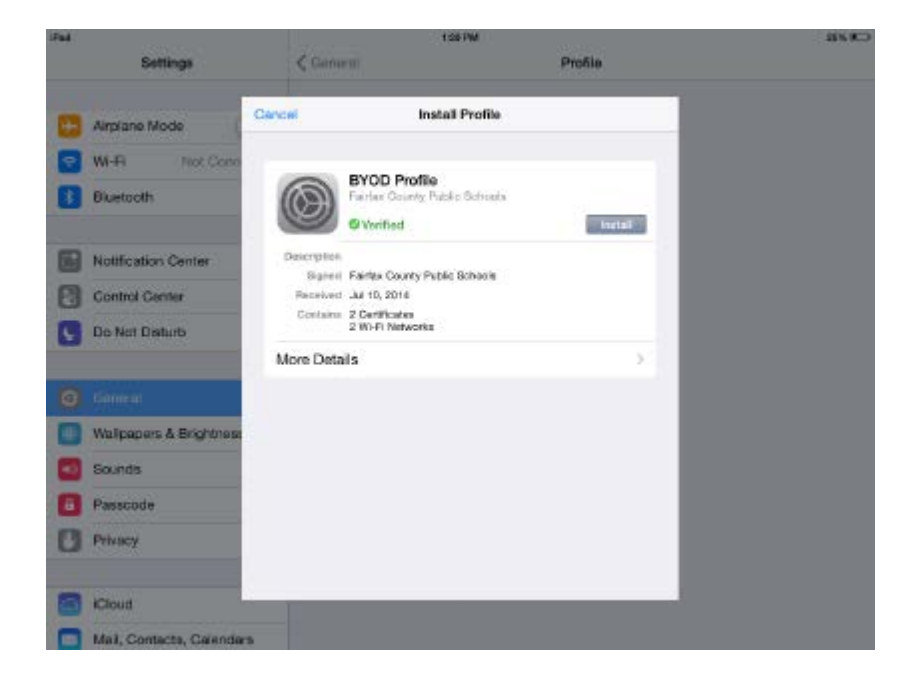

System will now install a verified profile on the IOS device. Select Install

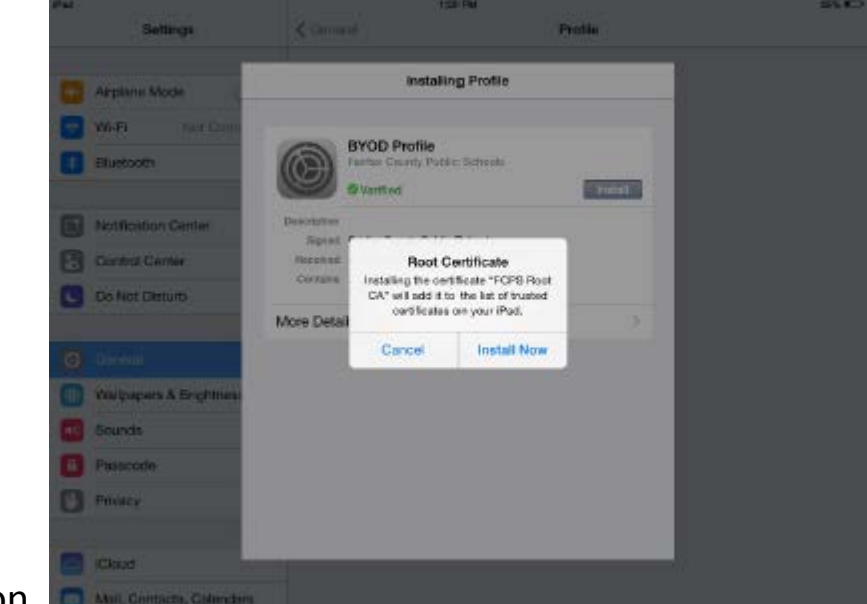

button.

The system will tell you it is installing a certificate "FCPS Root CA" . Click install now.

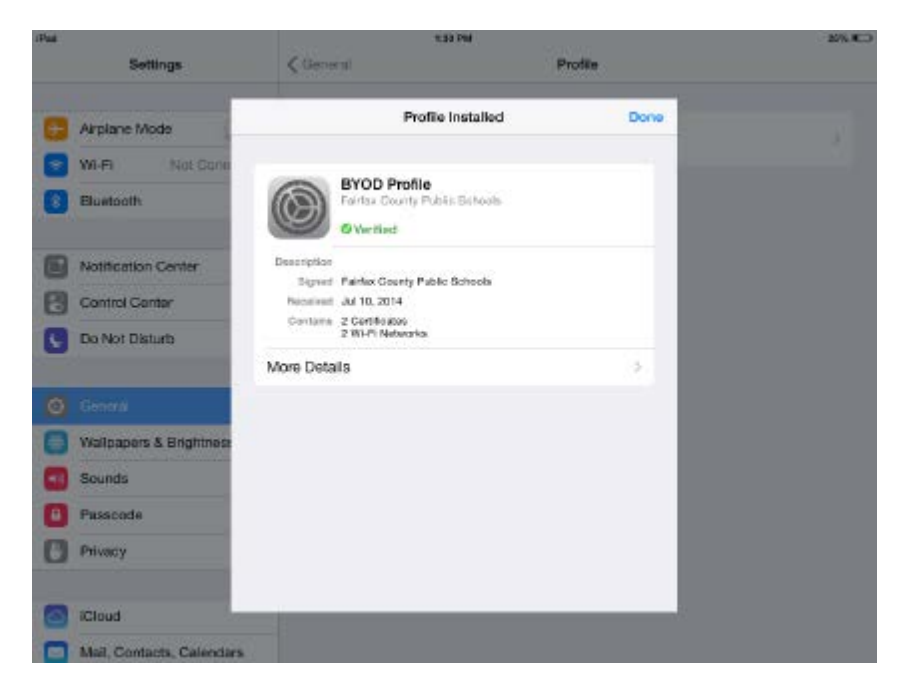

After Profile is installed, select Done in upper right corner.

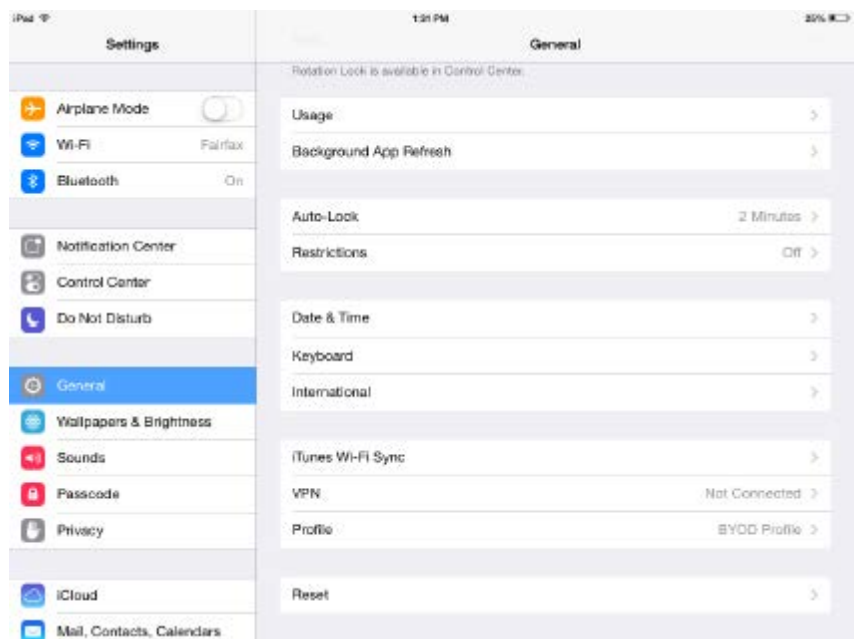

In 10-15 seconds the device will automatically be moved to the Fairfax Network. The new profile will show under General, Settings, Profile like example to left. You can now hit the home button and open the browser and access the web to verify conductivity.